# Inhoudsopgave

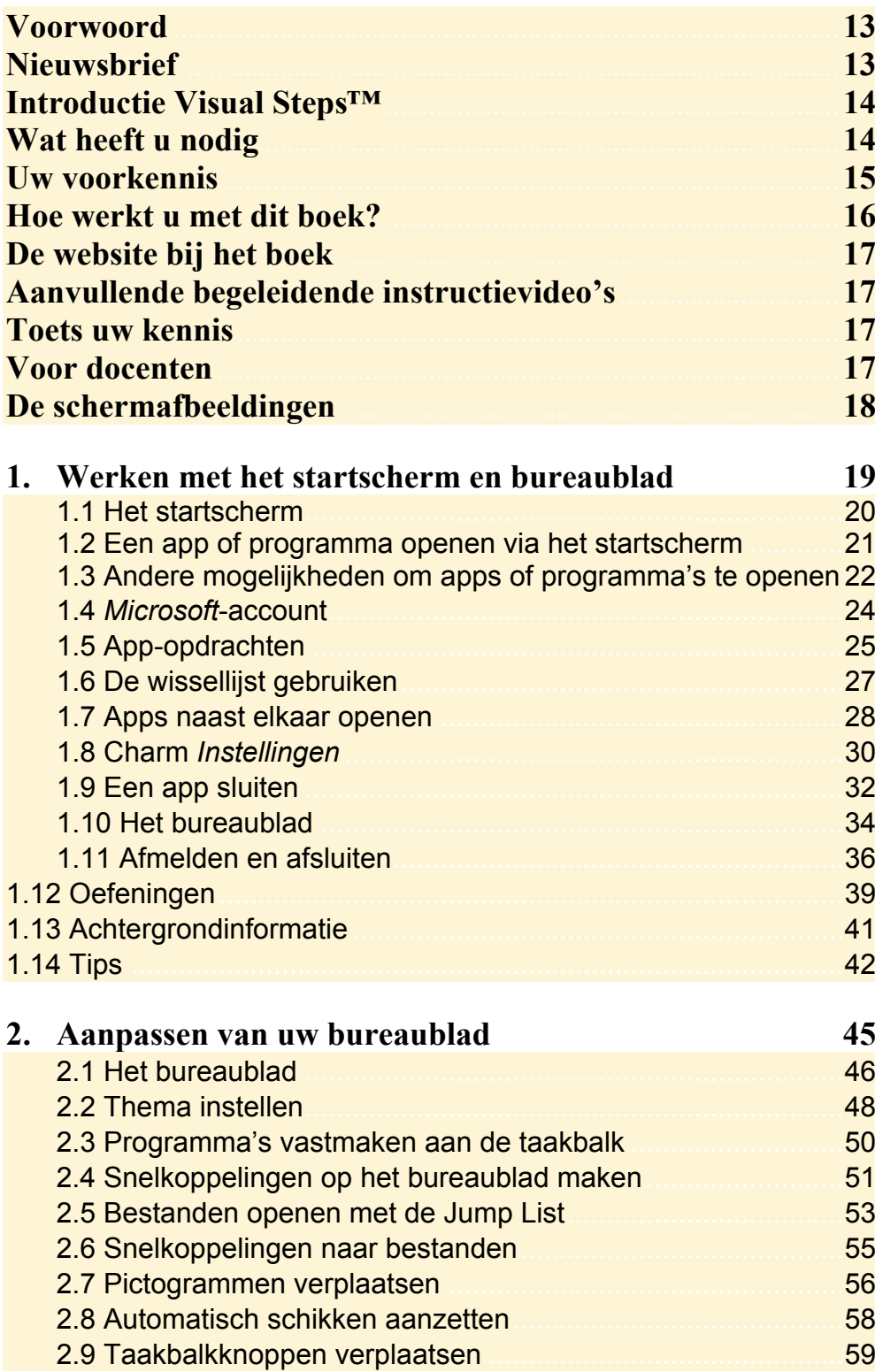

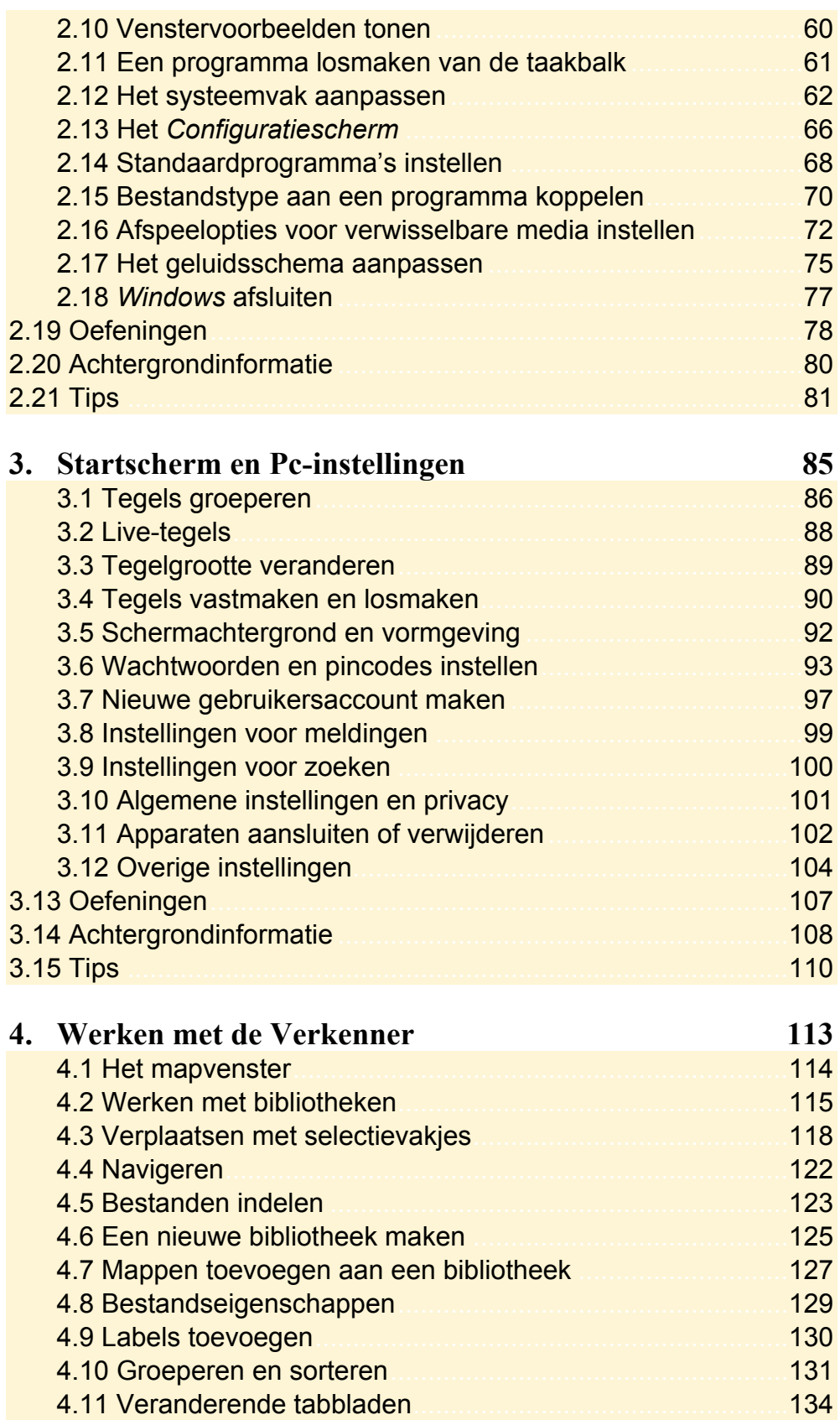

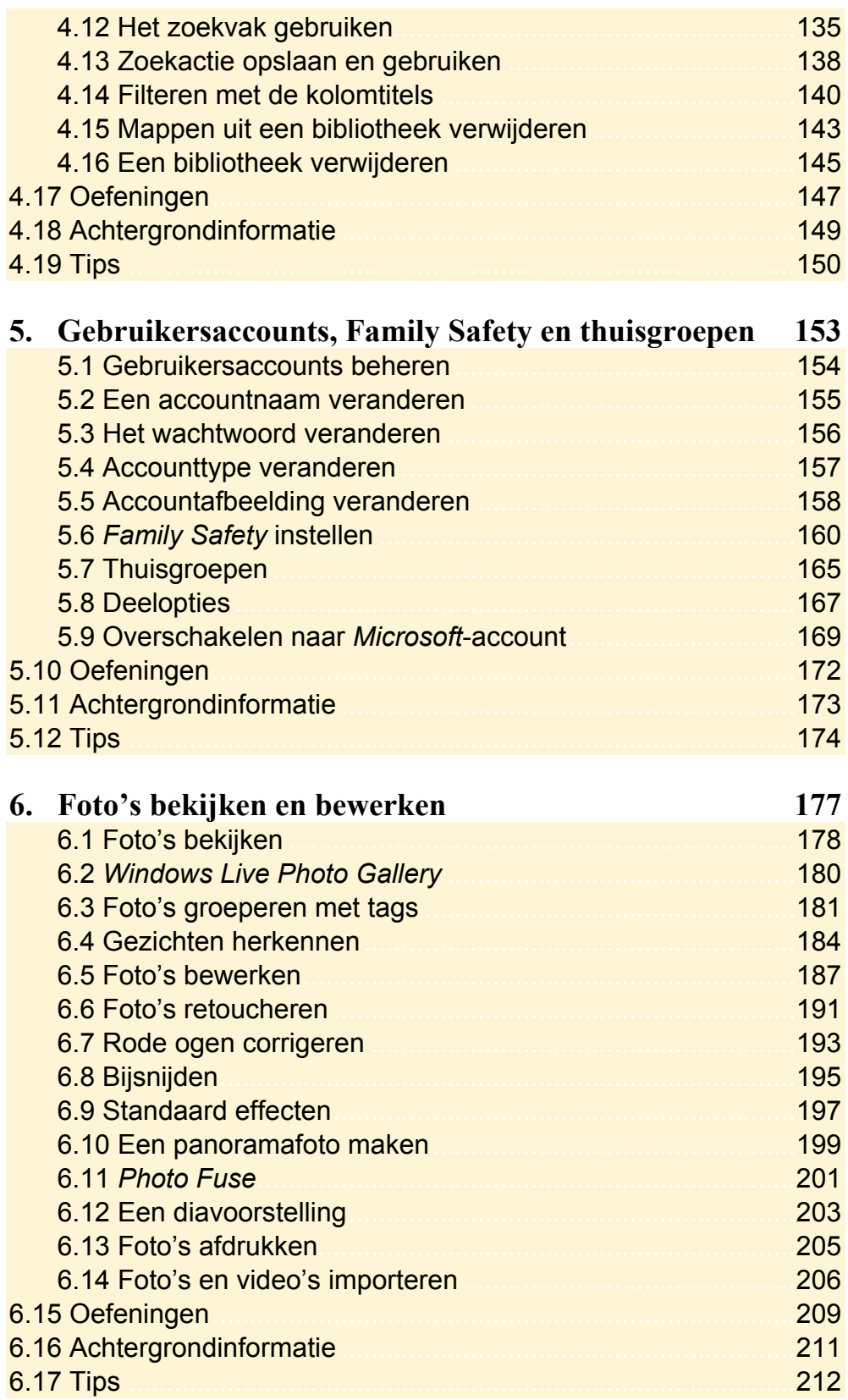

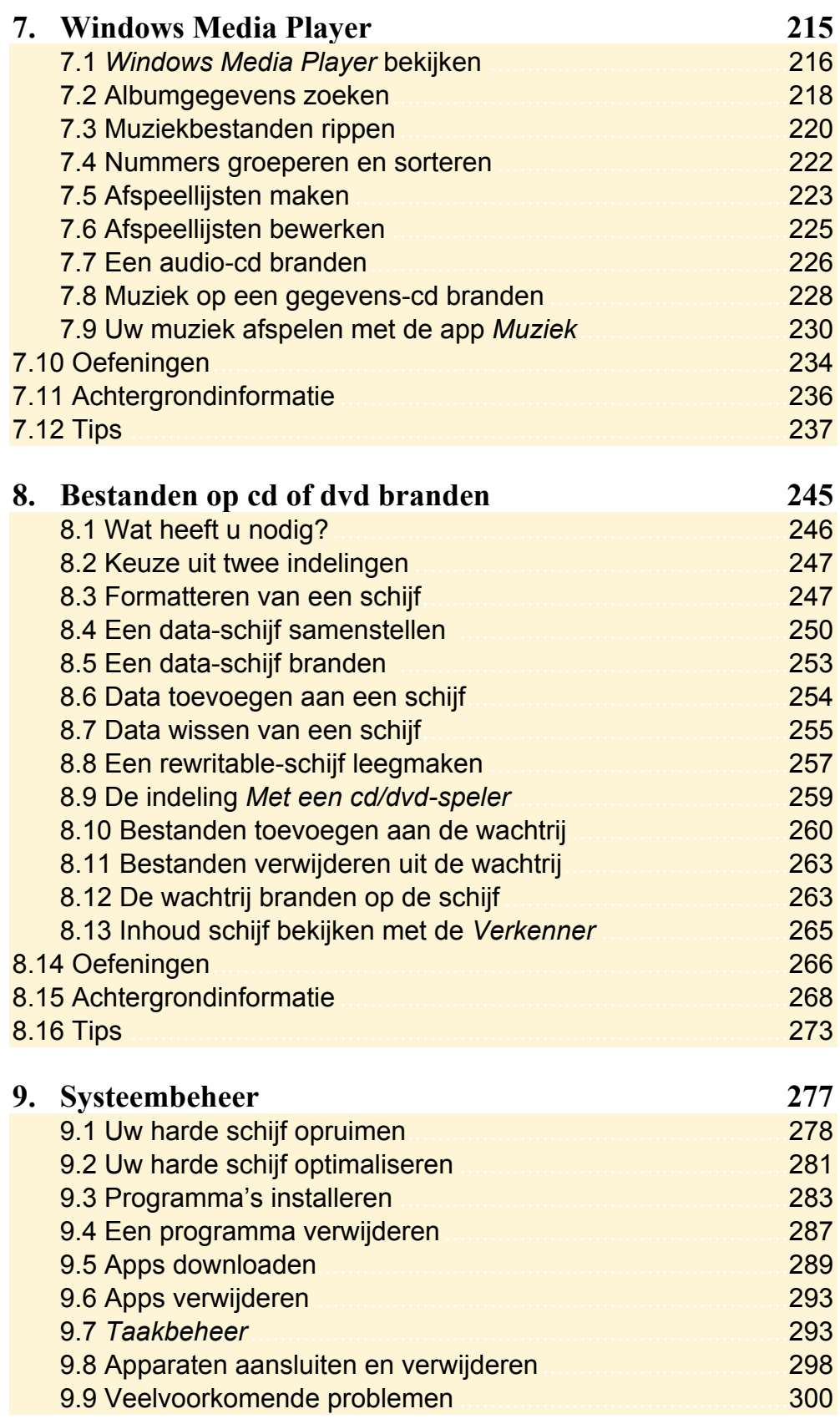

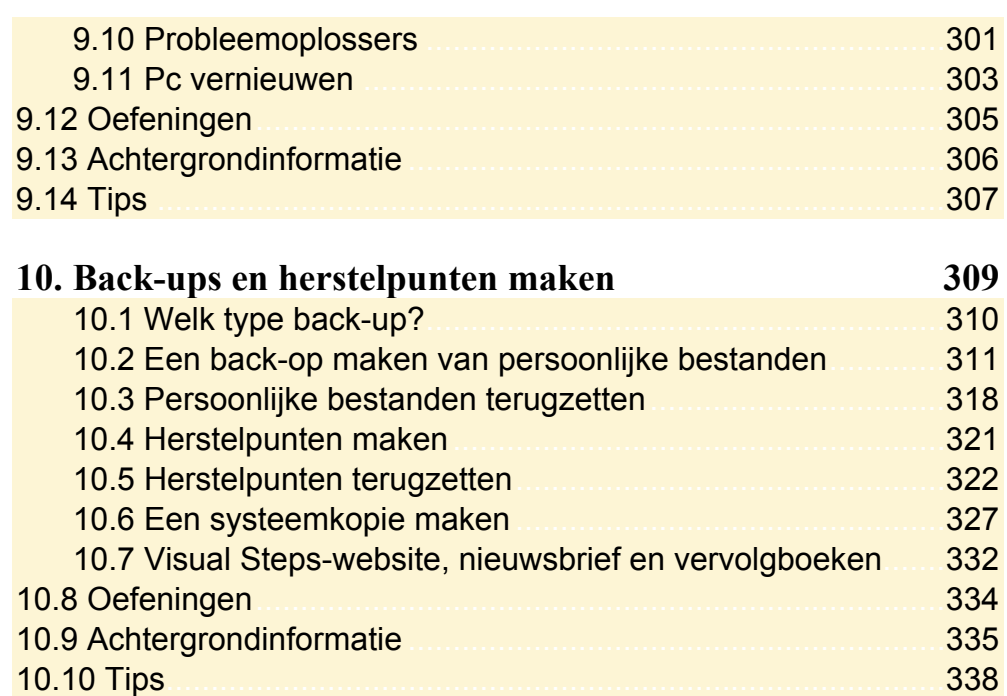

## **Bijlagen**

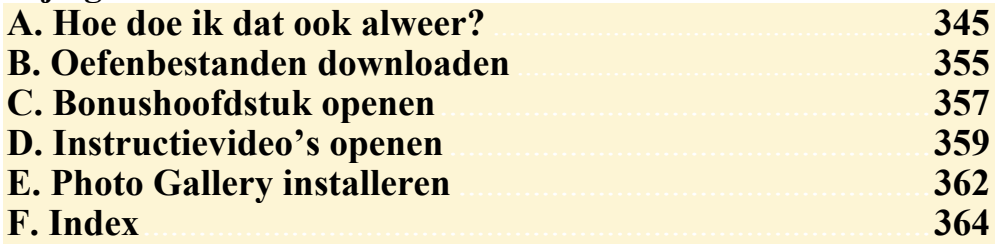

## **Hoe werkt u met dit boek?**

Dit boek is geschreven volgens de Visual Steps™-methode. De werkwijze is eenvoudig: u legt het boek naast uw computer en voert alle opdrachten stap voor stap direct op uw computer uit. Door de duidelijke instructies en de vele schermafbeeldingen weet u precies wat u moet doen. Door de opdrachten direct uit te voeren, leert u het snelste werken met de computer.

In dit Visual Steps™-boek ziet u verschillende tekens. Die betekenen het volgende:

## **Handelingen**

Dit zijn de tekens die een handeling aangeven:

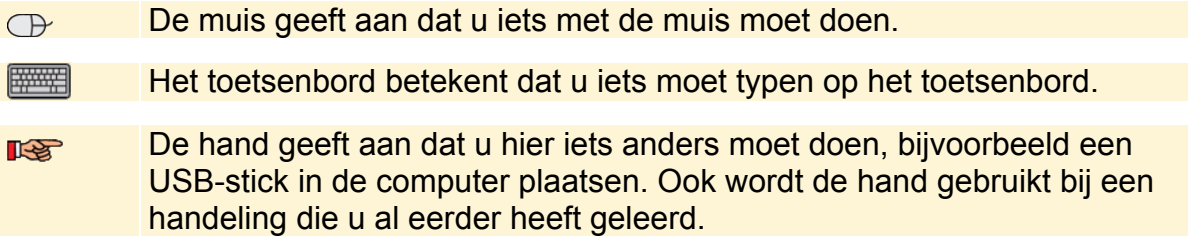

Naast deze handelingen wordt op sommige momenten extra hulp gegeven om met succes dit boek door te werken.

## **Hulp**

Extra hulp vindt u bij deze tekens:

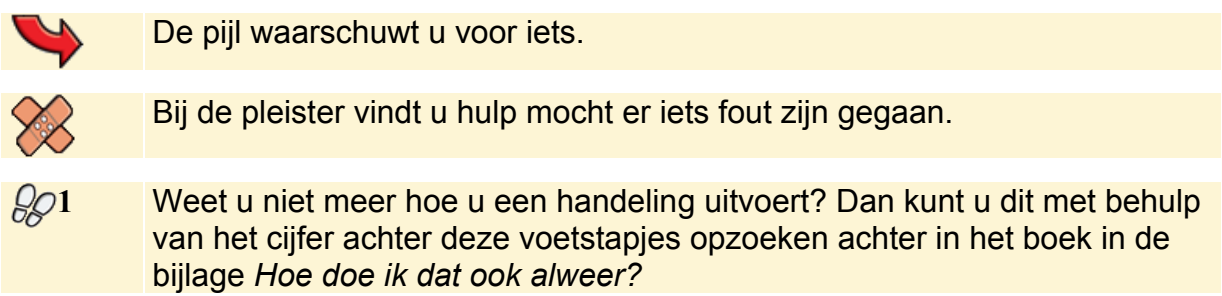

In aparte kaders vindt u algemene informatie en tips over computers en *Windows*.

## **Extra informatie**

De kaders zijn aangeduid met de volgende tekentjes:

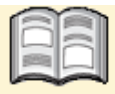

Bij het boekje krijgt u extra achtergrondinformatie die u op uw gemak kunt doorlezen. Deze extra informatie is echter niet noodzakelijk om het boek door te kunnen werken.

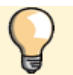

Bij een lamp vindt u een extra tip voor het gebruik van *Windows*.

## **6. Foto's bekijken en bewerken**

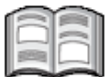

Hoewel moderne digitale fotocamera's kwalitatief bijna perfecte foto's kunnen maken, kan het toch nodig zijn om zelf nog wat te veranderen. Bijvoorbeeld omdat de belichting niet helemaal goed is, een gebouw scheef staat of er storende zaken op de foto staan. Met een fotobewerkingsprogramma herstelt u dit tegenwoordig met een paar muisklikken.

Eerst kunt u de foto's even snel bekijken met de app *Foto's* en eventueel simpele fotobewerking toepassen, maar wat betreft fotobewerking biedt het gratis programma *Windows Live Photo Gallery* veel meer mogelijkheden. Daarmee kunt u niet alleen een verkeerde belichting of scheve toren herstellen, maar zelfs mooie panoramafoto's maken of groepsfoto´s samenstellen zodat iedereen er goed op staat.

Daarnaast kunt u verschillende soorten tags gebruiken om uw foto's overzichtelijk te groeperen of alle foto's met een bepaalde persoon erop snel te kunnen vinden.

In dit hoofdstuk leert u:

- foto's bekijken met de app *Foto's*;
- werken met *Windows Live Photo Gallery*;
- groeperen met tags;
- wat gezichtsherkenning is;
- foto's kantelen en automatisch verbeteren;
- hoe u foto's optimaliseert met de functie *Fijn bewerken*;
- foto's retoucheren;
- rode ogen corrigeren:
- foto's bijsnijden;
- effecten toepassen;
- een panoramafoto maken;
- delen van foto's vervangen met *Photo Fuse*;
- een diavoorstelling maken;
- foto's afdrukken.

## **Let op!**

Om de oefening in dit hoofdstuk te doen, moet u de oefenbestanden hebben gedownload. Als u dat nog niet heeft gedaan, lees dan in *Bijlage B Oefenbestanden downloaden* hoe u dat doet.

## **6.1 Foto's bekijken**

Voor het snel bekijken van uw foto's kunt u de app *Foto's* gebruiken.

## **Let op!**

U kunt in de app *Foto's* uw foto's niet ordenen of in mappen organiseren. U kunt dat bijvoorbeeld doen in het mapvenster, zoals u in *Hoofdstuk 4 Werken met de Verkenner* heeft geleerd.

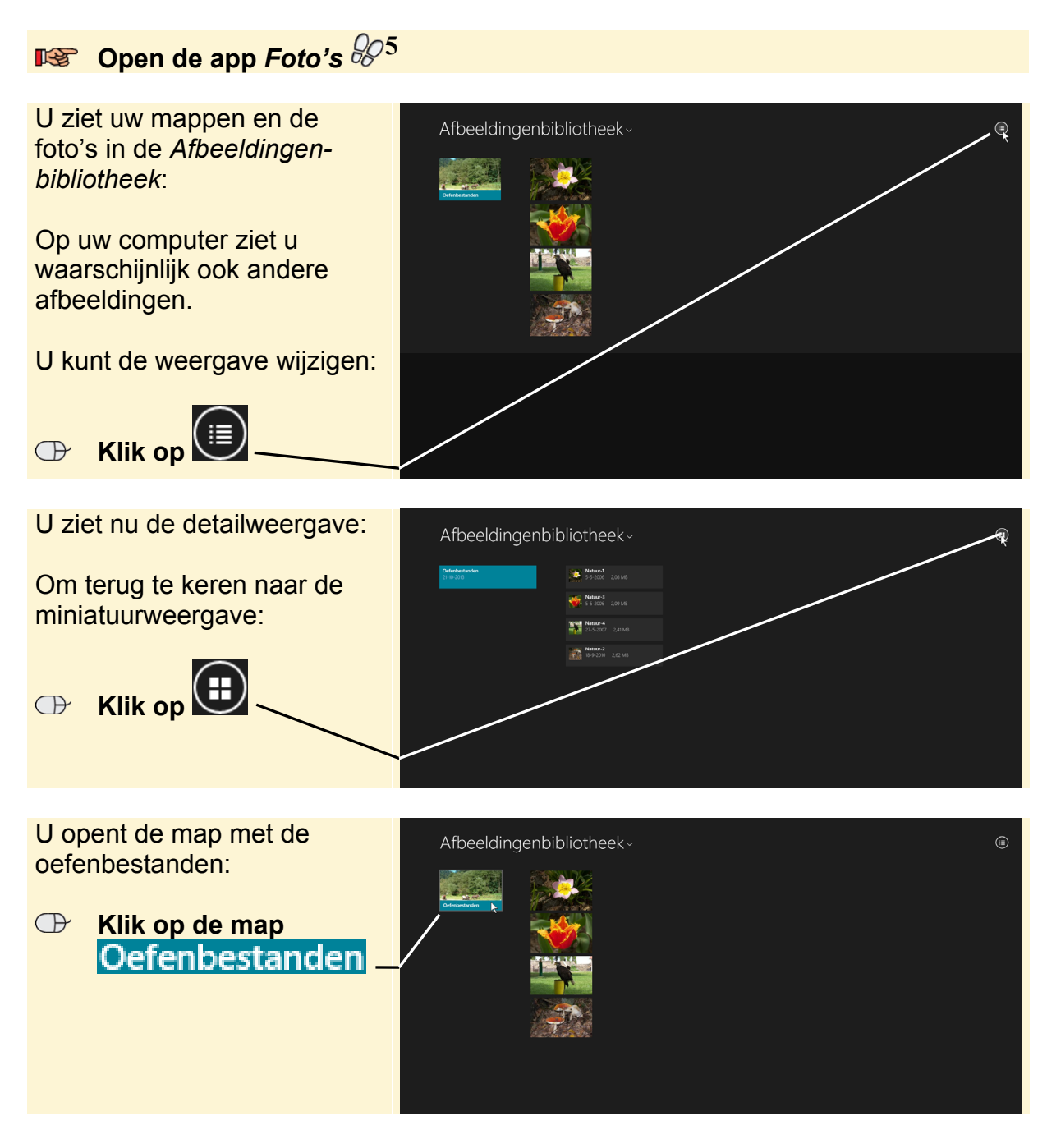

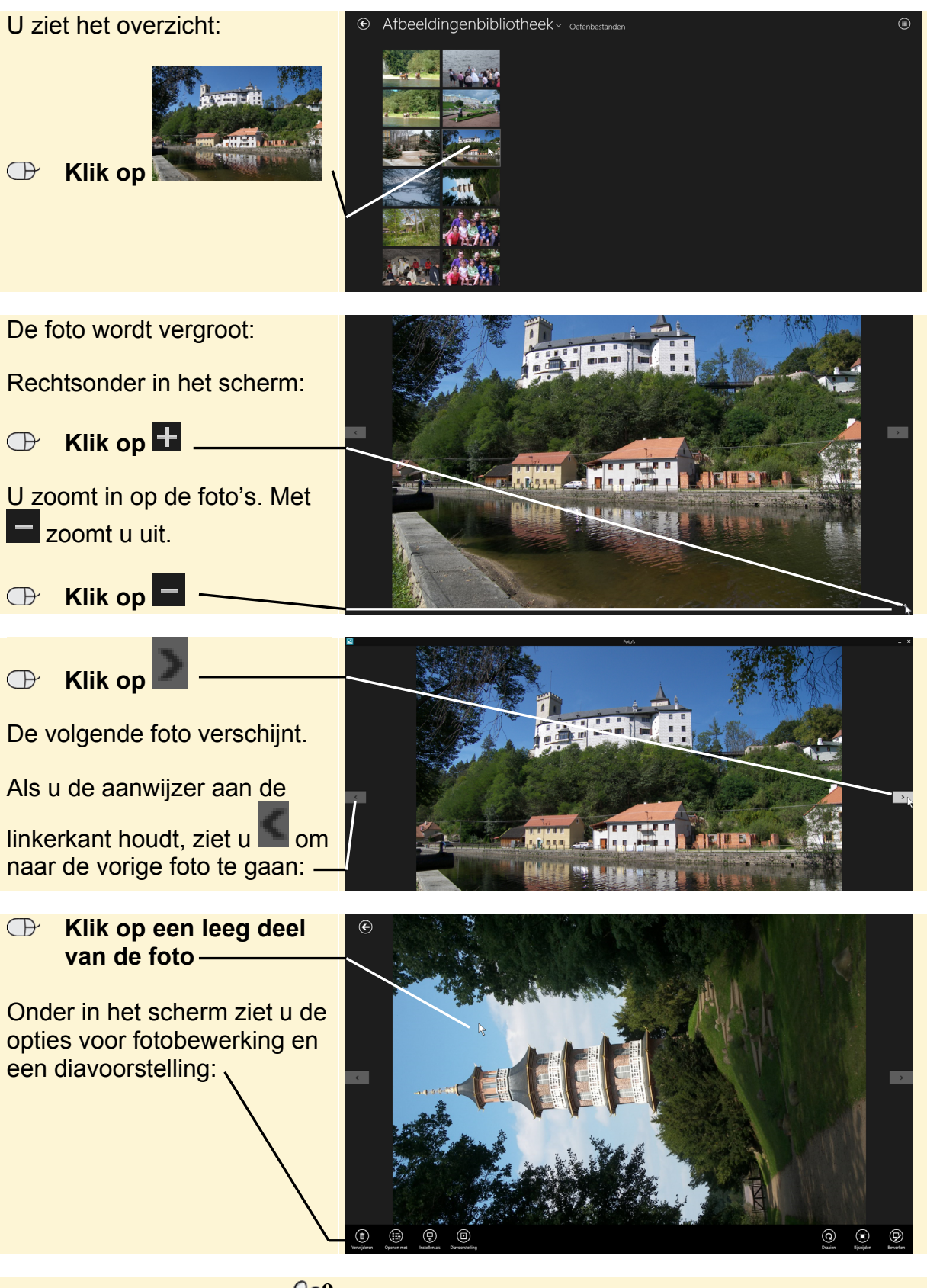

 **IS Sluit de app Foto's 89** 

# **Studio Visual Steps** Windows 8.1 voor senioren deel 2

Als u meer wilt leren over Windows 8.1 en dieper in dit besturingssysteem wilt duiken, is dit de ideale titel. In dit boek leert u onder andere bestanden sorteren en bibliotheken maken en gebruiken. Ook het maken en beheren van gebruikersaccounts komt aan bod. Diverse gebruikersaccounts zijn handig als meerdere personen gebruikmaken van uw computer. Bent u geïnteresseerd in fotobewerking en het beheren van uw muziek? Met de app Foto's en het programma Windows Live Photo Gallery bewerkt u op eenvoudige wijze uw foto's en met Windows Media Player beheert u uw muziek. Nadat u uw cd-collectie op de computer heeft gezet, maakt u een afspeellijst van uw favoriete nummers en speelt u de muziek af op de pc. In dit boek wordt tevens het branden van bestanden op cd of dvd en onderhouden van de computer behandeld. Zo kunt u de harde schijf opruimen en optimaliseren waardoor de computer efficiënter werkt. Tot slot leert u ook een back-up en herstelpunten maken. Windows 8.1 voor senioren deel 2 is een aanrader voor iedereen die meer uit de Windows 8.1-

computer wil halen!

#### Een greep uit de onderwerpen:

- uw werkomgeving aanpassen
- · gebruikersaccounts maken
- · werken met foto's
- muziek afspelen en beheren
- cd's en dvd's branden
- systeemherstel, back-ups maken en de pc opruimen

### **Geschikt voor:**

Windows 8.1 op een desktop computer of laptop

#### Benodigde voorkennis:

Basiskennis werken met Windows 8.1

### Website

Bij dit boek hoort een website met actuele informatie, bonushoofdstukken en begeleidende instructievideo's: www.visualsteps.nl/windows8deel2

### Ook verkrijgbaar:

Pc beveiligen, back-uppen en schoonmaken voor senioren ISBN 978 90 5905 010 5

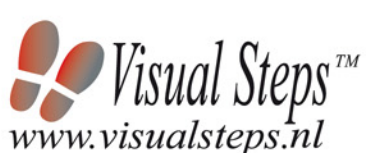

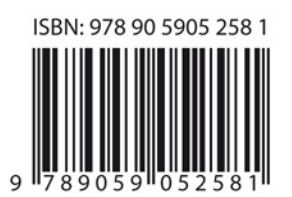

### Visual Steps<sup>\*\*</sup>

Dit boek is geschreven volgens de Visual Steps"methode. Kenmerken van deze methode: Begrijpelijke inhoud - In ieder boek wordt rekening gehouden met de wensen, kennis en vaardigheden van beginnende of iets gevorderde computergebruikers.

Duidelijke structuur - Ieder boek is opgezet als een complete cursus die u stap voor stap en zonder moeite kunt volgen.

Schermafbeelding van iedere stap - U werkt aan de hand van eenvoudige instructies en schermafbeeldingen. U ziet direct welke handeling u moet uitvoeren.

**Direct aan de slag - U** legt het boek naast uw toetsenbord en voert de handelingen direct uit op uw eigen computer.

Uitvoering - De teksten zijn opgemaakt in een flink formaat letter. Ook als het boek naast uw toetsenbord ligt, is het goed leesbaar.

De Visual Steps<sup>®</sup>-methode is ontwikeld door **Addo Stuur** in samenwerking met de Universiteit Twente, faculteit der Toegepaste Onderwijskunde, afdeling Instructietechnologie.

### **De Visual Steps-auteurs:**

Het Studio Visual Steps-team bestaat uit ervaren auteurs die computerboeken schrijven volgens de Visual Steps-methode:

- stap voor stap-instructies
- schermafbeelding van iedere stap
- uitleg en achtergrondinformatie in begrijpelijke taal

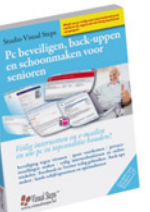